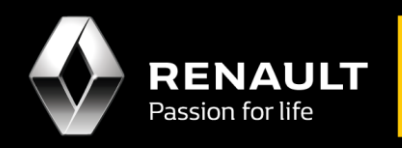

# **User Guide**

## **View & install available apps for Android Auto**™

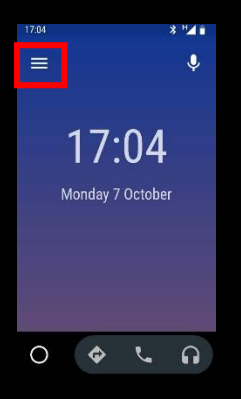

#### **STEP 1**

- 1. Open the Android Auto™ app at your Android phone
- 2. Grant permission for all the notifications
- 3. Press the  $\equiv$  on the top left navigation of the screen (Highlighted in red)

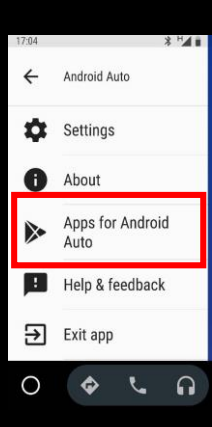

#### **STEP 2**

Click "**Apps for Android Auto**" from the expanded menu (Highlighted in red)

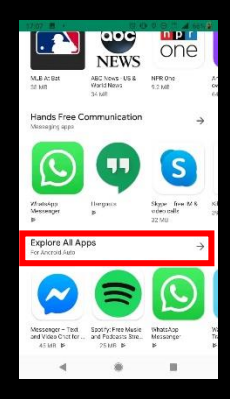

#### **STEP 3** Scroll to the end and select "**Explore All Apps**" (Highlighted in red)

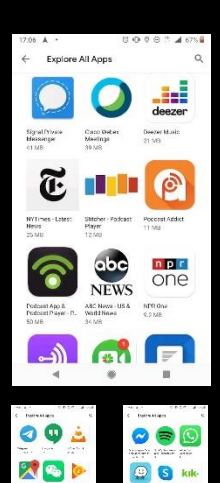

 $\bullet$   $\circ$   $\circ$ 

**BOW** 

 $961$ 

画白

### **STEP 4**

All the available apps will be displayed. Select and install the apps you wish to mirror on to Android Auto™.

(Apps which are already installed in your phone need not be re-installed again)